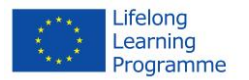

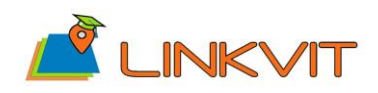

# **Training Framework Guide for Users**

**Author(s)/Organisation(s):**

Stefan Prüller / PLUS

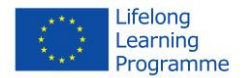

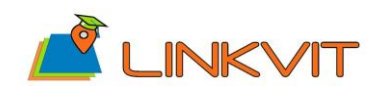

# **Access to the courses**

The access to the course material is possible via the Linkvit homepage [\(http://www.linkvit.eu/en/\)](http://www.linkvit.eu/en/) and the GISIG platform [\(http://www.gisig.eu/platform\)](http://www.gisig.eu/platform). Both variants are described in greater detail further ahead. All the Linkvit courses are managed by Moodle, a free, online Learning Management system enabling educators to create their own private website filled with dynamic courses that extend learning, anytime, anywhere.

## *Access via Linkvit homepage*

The Linkvit hompage provides a general module information and serves as a first impression for interested course participants. Each of the 21 modules listed on the homepage <http://www.linkvit.eu/training-modules/>include the following components:

- Source
- Ownership
- Abstract
- Structure
- Learning outcomes
- Intended audience
- Pre-requisites
- Language
- Format
- Expected workload

The module metadata are available in English and Italian.

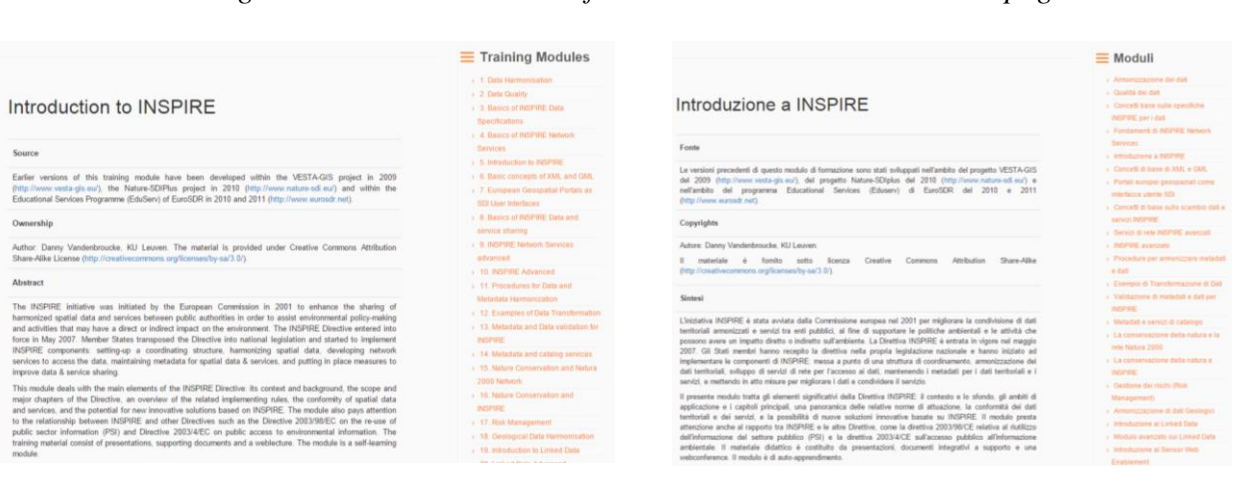

### *Figure 1 - General module information on the LINKVIT homepage*

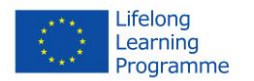

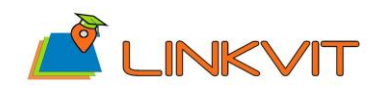

## *Access via GISIG platform*

The access to the course material is currently available via the GISIG platform, which hosts a set of internet courses for different research and development projects.

The Linkvit modules are available in English and Italian. Both language packages have an identical structure and the same policy of access.

### **The following steps are required:**

- 1. Go to the homepage [http://www.gisig.eu/platform/,](http://www.gisig.eu/platform/) where different European projects are listed.
- 2. Choose the Linkvit project in the language of your choice (English or Italian) and access to the courses.

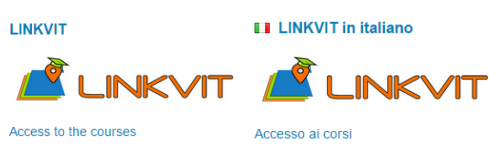

*Figure 2 - Access to the LINKVIT courses*

3. The available training modules are listed

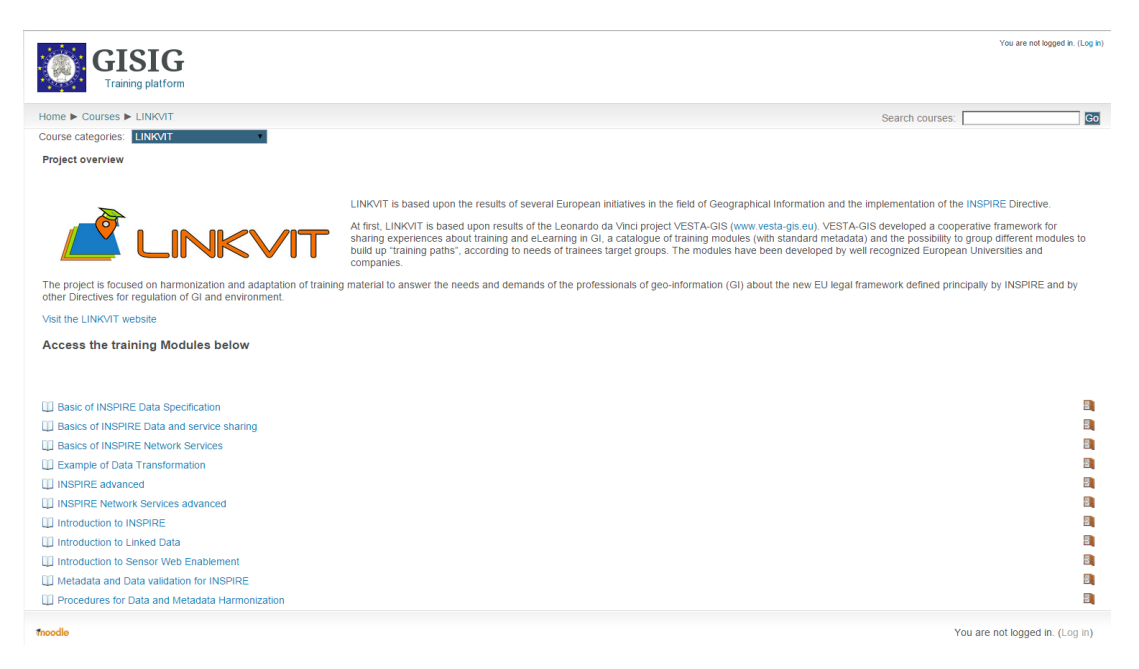

*Figure 3 - Available training modules*

4. Choose a module according to your preferences. In the following instructions we use the module "Introduction to INSPIRE" as an example. For full access to the training module

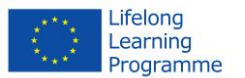

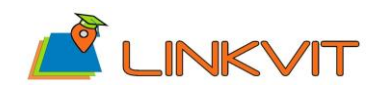

"Introduction to INSPIRE" you have to **create a new account**. The steps (1 to 7) required to access the Moodle environment are described in detail on the right half of the screen.

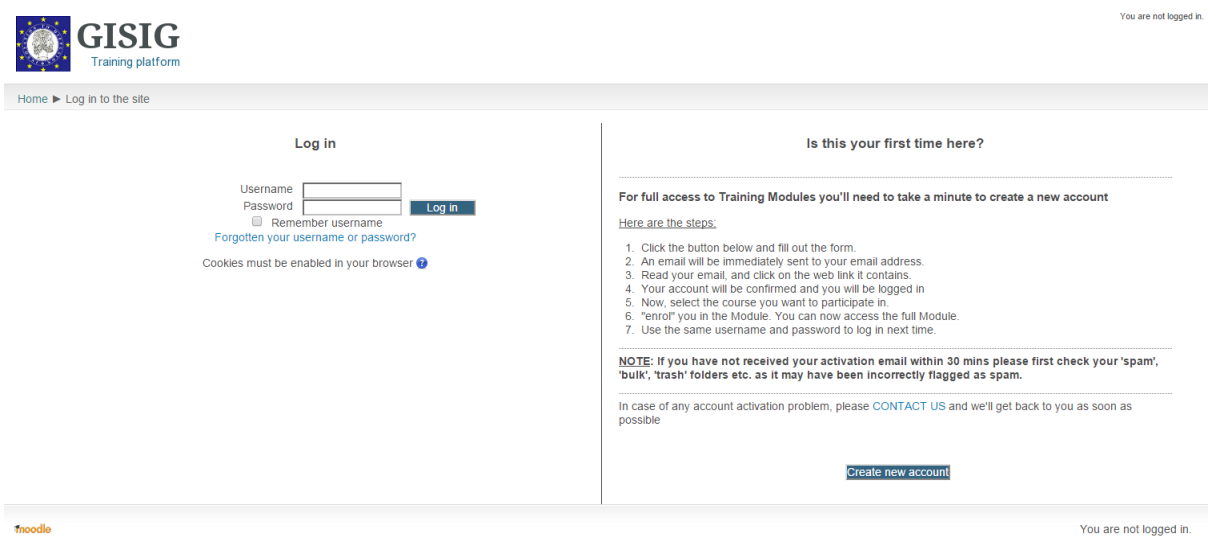

*Figure 4 - Login to the training platform*

5. By clicking on the button **"Create my account"** your personal information will be confirmed. An email will be immediately sent to your email address. Please save your username and password for additional registrations within the LINKVIT learning environment.

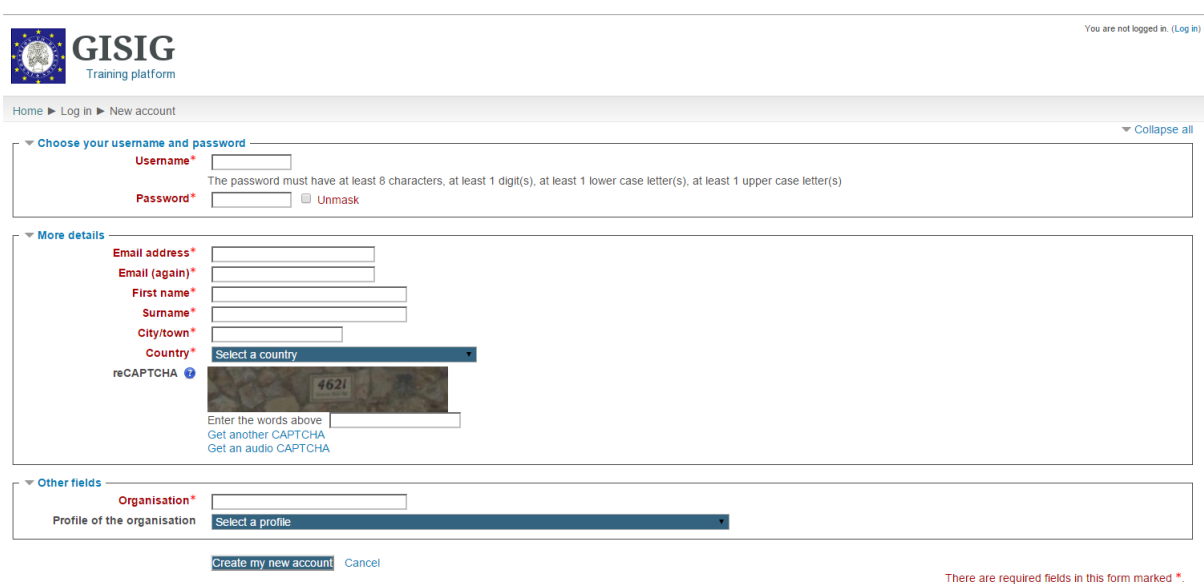

*Figure 5 - Creating an account*

- 6. Check your email inbox and click the **link to reconfirm** your entries. You will be logged in to the online platform.
- 7. Within the online platform you can choose a module according to your preferences (in this case we use "Introduction to INSPIRE")

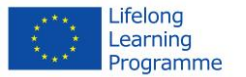

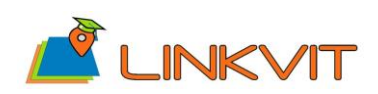

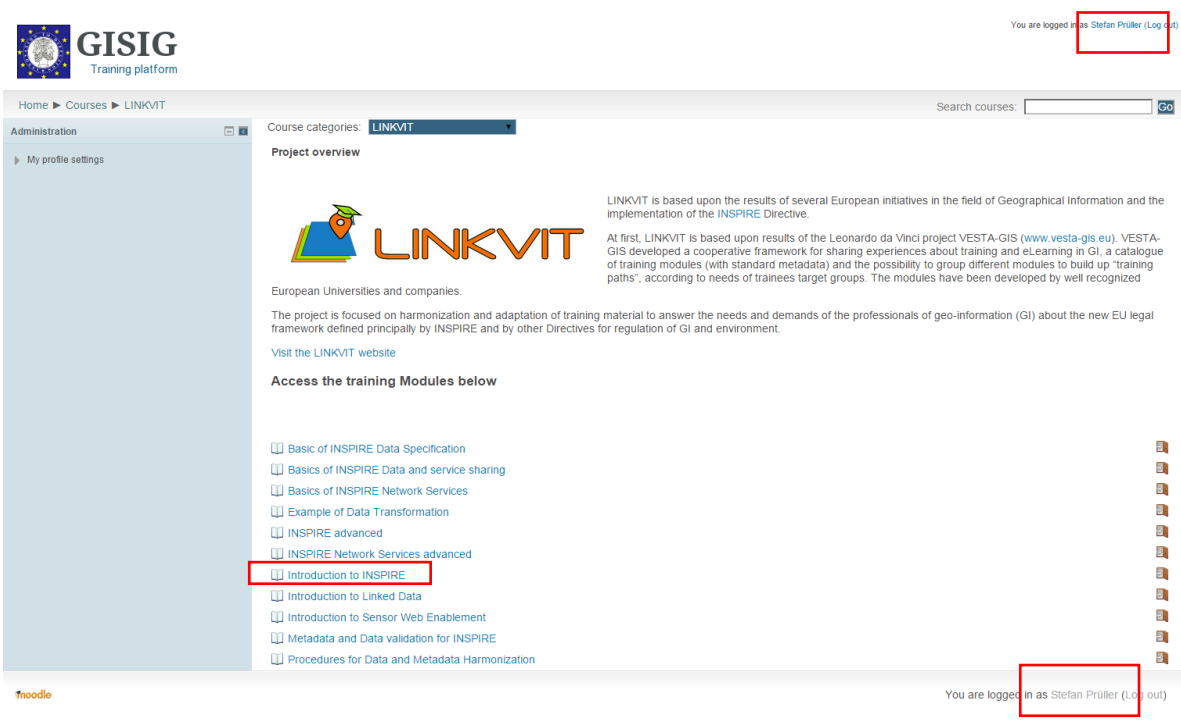

#### *Figure 6 - Online platform*

8. Enroling for the course. Click the button **"Enrol me"** to confirm the registration.

| <b>GISIG</b><br><b>Training platform</b>                                                                                                    |                                                                    |
|----------------------------------------------------------------------------------------------------|--------------------------------------------------------------------|
| Home $\triangleright$ Courses $\triangleright$ LINKVIT $\triangleright$ Introduction to INSPIRE $\triangleright$ Enrol me in this course $\triangleright$ Enrolment options |                                                                    |
| 回回<br>Administration                                                                                                    | <b>Enrolment options</b>                                           |
| Course administration<br>Enrol me in this course                                                                                                    | <b>III Introduction to INSPIRE</b>                                 |
| My profile settings                                                                                                    | Self enrolment (Student)<br>No enrolment key required.<br>Enrol me |
| moodle                                                                                                    |                                                                    |

*Figure 7 - Enroling for a course*

9. Welcome to the course. A **confirmation mail** will be sent to you.

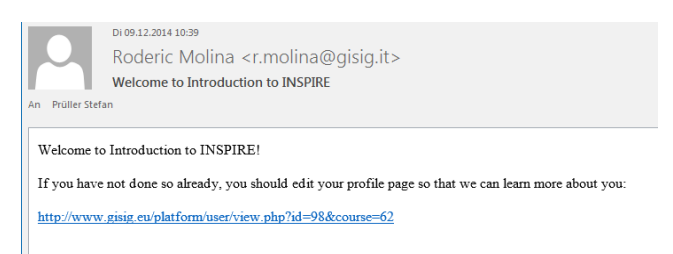

*Figure 8 - Confirmation mail*

10. You are now enrolled for the course, e.g. "Introduction to INSPIRE"

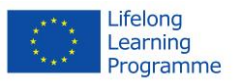

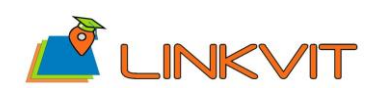

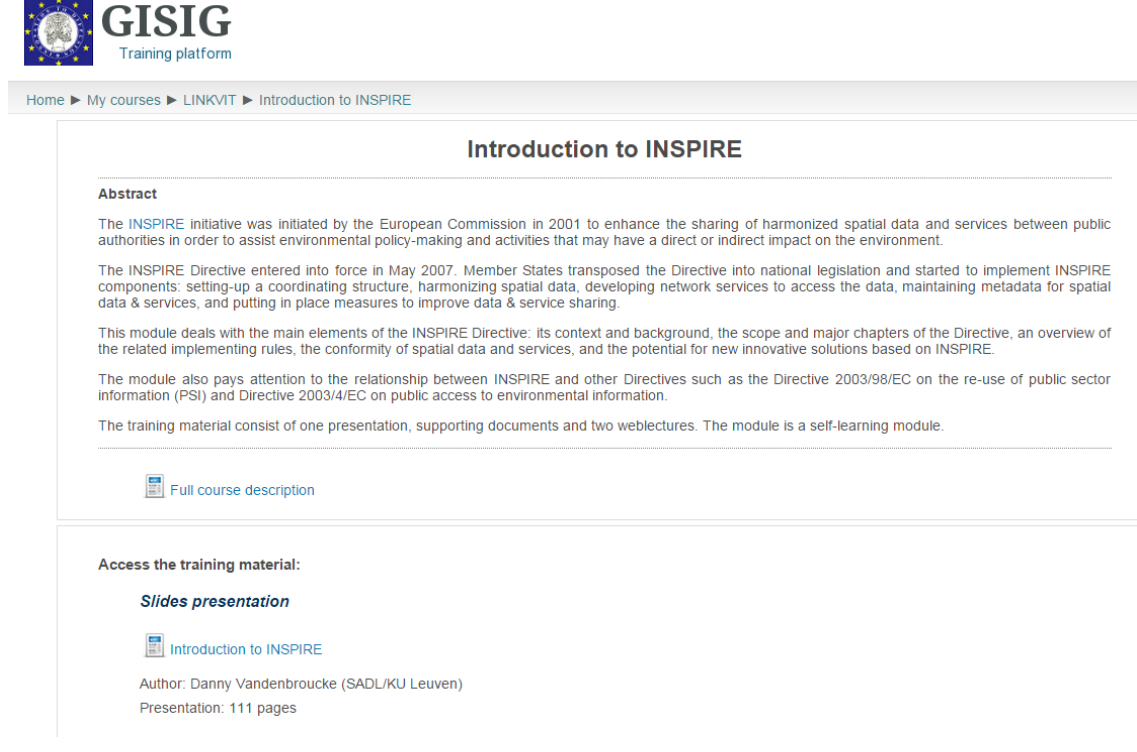

## *Figure 9 - Welcome to the course*

- 11. If you want to enroll for additional modules, you only have to repeat step 7 and 8.
- 12. All the self-learning modules consist of presentation, weblectures, an evaluation self-test and a full course description.